## How to use Variable Data in Adobe Illustrator

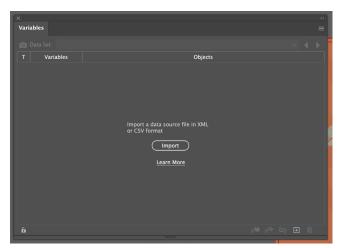

- 3. Highlight the first data point text.
- 4. Click on the variable section it applies to.
- 5. Click on Make Text Dynamic.
- 6. Repeat for any other data points. Note: Each data point needs it's own text box

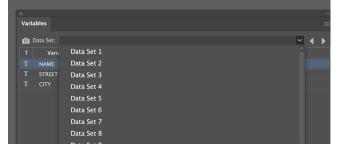

- 7. Create New Action.
- 8. Label it CreatePDF.
- 9. Record a save as PDF.
- 10. Stop Recording.
- 11. Apply Action.

Note: You have to create the action to make the multiple page PDF files, this will create them as individual pdf files.

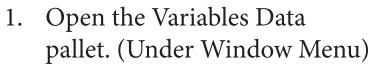

2. Click Import (Select the CSV or XML file)

Note: Headers need single word no spaces!

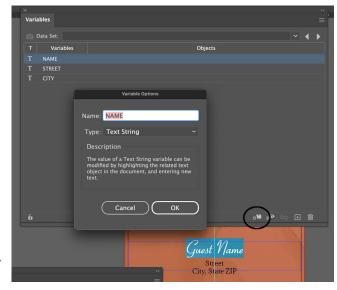

7. To see the list, click on the dropdown menu, now you can arrow over for each entry.

Note: It works like Microsoft Access Database It doesn't created pages like Adobe InDesign.

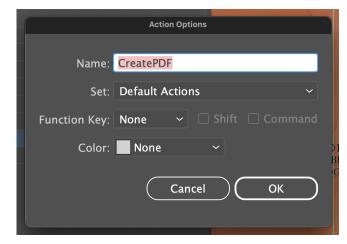